**Ръководство за потребителя**

# *Microinvest* **CallerID Manager**

**Инструкции за инсталация и експлоатация (Windows XP)**

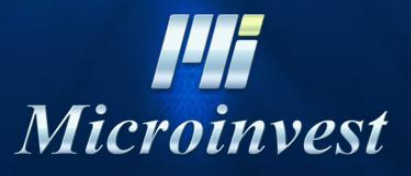

2013

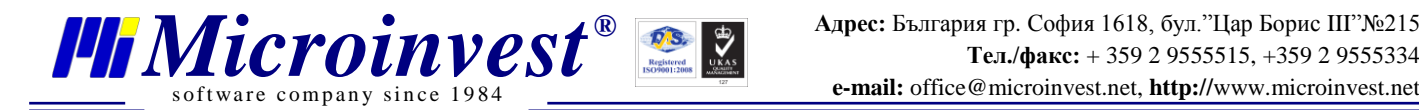

#### **СЪДЪРЖАНИЕ:**

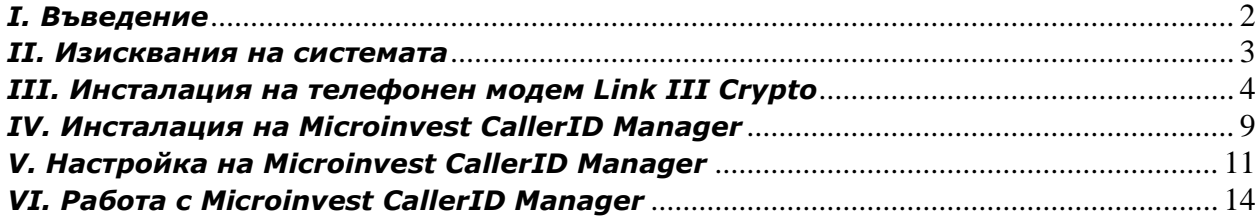

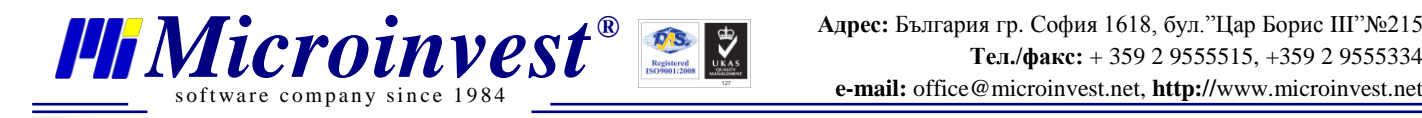

# **I. Въведение**

*Microinvest* **CallerID Manager** е приложение, осъществяващо връзка между *[Microinvest](http://microinvest.net/warehousepro.php)* **Склад Pro** (*Microinvest* **[Склад Pro Light](http://microinvest.net/warehouseprolight.php)**) и модем, свързан към телефонната линия във Вашата организация. Приложението е подходящо за всички фирми, в които се приемат поръчки от клиенти по телефона. Чрез модема приложението автоматично разпознава телефонния номер на клиента, извършва търсене в базата данни по този номер и ако намери партньор, дава възможност за автоматично създаване на операция с него в *[Microinvest](http://microinvest.net/warehousepro.php)* **Склад Pro** (*Microinvest* **[Склад Pro Light](http://microinvest.net/warehouseprolight.php)**). Приложението дава възможност и за въвеждане данните на партньора, ако той не е открит в базата данни.

Има възможност за автоматично генериране на следните операции:

За *Microinvest* **[Склад Pro Light](http://microinvest.net/warehouseprolight.php)**:

- Продажба;
- Ресторантска поръчка;
- Резервация.

За *[Microinvest](http://microinvest.net/warehousepro.php)* **Склад Pro**:

- Продажба;
- Изписване;
- $\bullet$  Оферта;
- Проформа;
- Даване на консигнация;
- Поръчка.

Приложението записва история на постъпилите обаждания и дава възможност за справки.

**\*** Работи с всички бази от данни, с които работи *Microinvest* Склад Pro

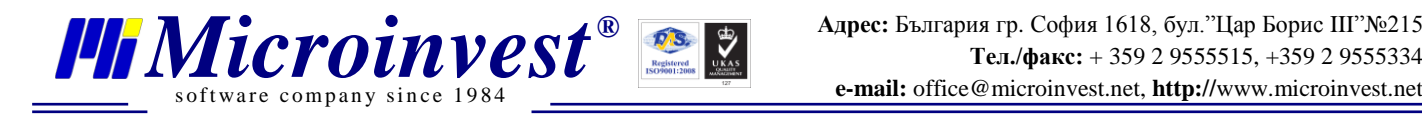

# **II. Изисквания на системата:**

### **Софтуерни:**

- 1.1. Операционна система Microsoft Windows XP или по-нова
- 1.2. NET framework  $2.0 \mu$ ли по-нов

### **Хардуерни:**

1.3. Стационарен или мобилен компютър. Да покрива минималните изисквания за *Microinvest* Склад Pro

(Процесор: 1Ghz; Оперативна памет: 256MB RAM памет; Твърд диск:1 GB свободно дисково пространство)

1.4. USB порт

1.5. USB Модем Crypto Link III (включен в комплекта)

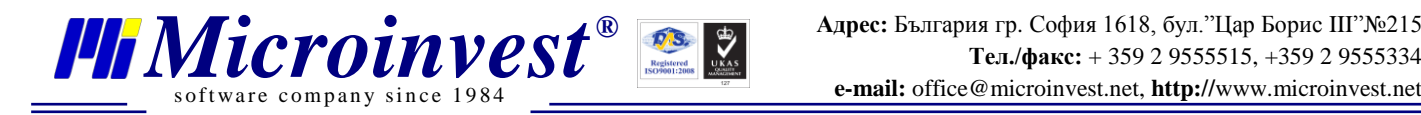

# **III. Инсталация на USB Modem Link III Crypto.**

### **1. Свържете кабелите на USB модема към телефонната линия и компютъра според указана схема в документацията към модема.**

Повече информация за модема може да намерите тук: <http://www.cryptoelectronics.gr/catalog/partdetail.aspx?partno=V002123>

Онлайн документация на модема можете да намерите тук: [http://www.crypto.gr/en/manuals/LINK\\_III\\_EN\\_M.pdf](http://www.crypto.gr/en/manuals/LINK_III_EN_M.pdf)

Драйвери за модема можете да немарите онлайн на този адрес: [http://www.crypto.gr/drivers/LINK\\_III.zip](http://www.crypto.gr/drivers/LINK_III.zip)

#### **2. Инсталирайте драйверите на модема.**

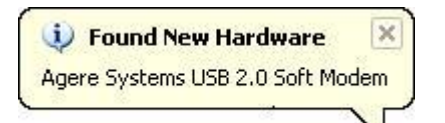

Windows XP автоматично разпознава модема при включването на USB кабела.

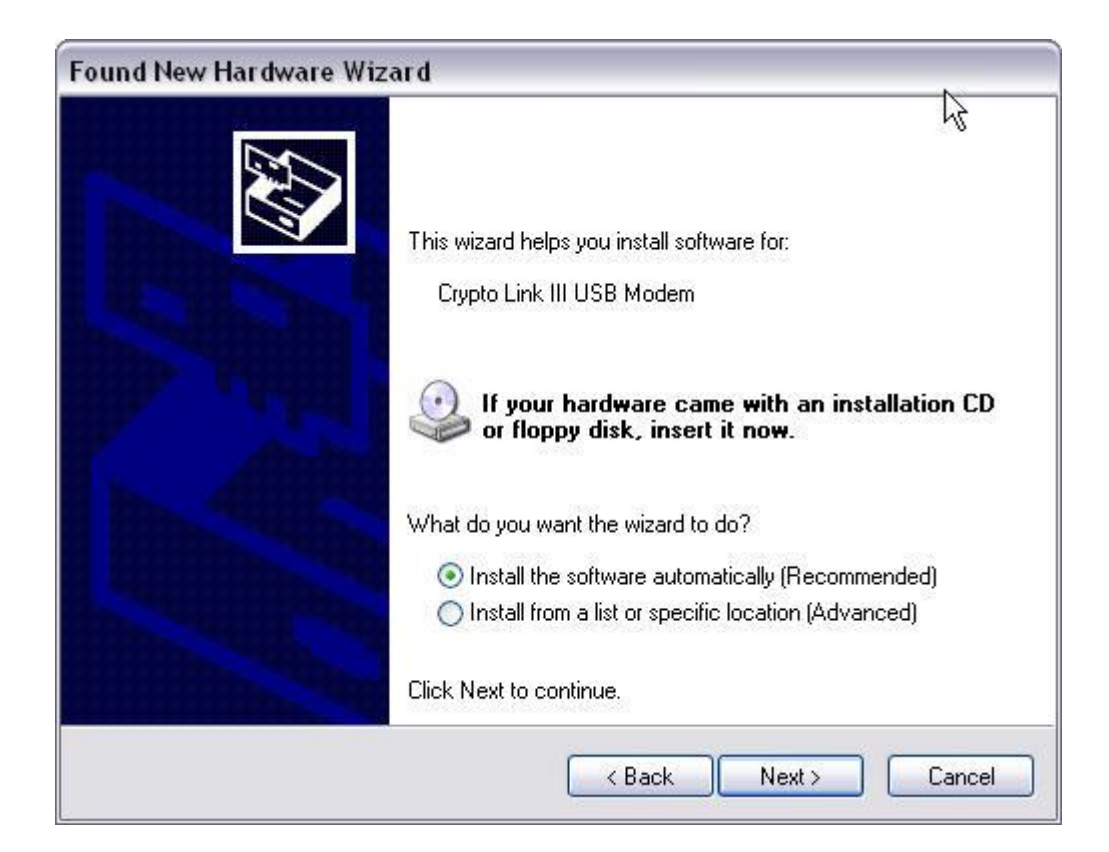

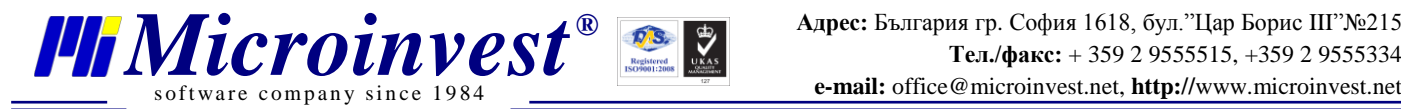

Windows XP предлага автоматично инсталиране на драйвери. Откажете автоматичната инсталация. Натиснете Cancel.

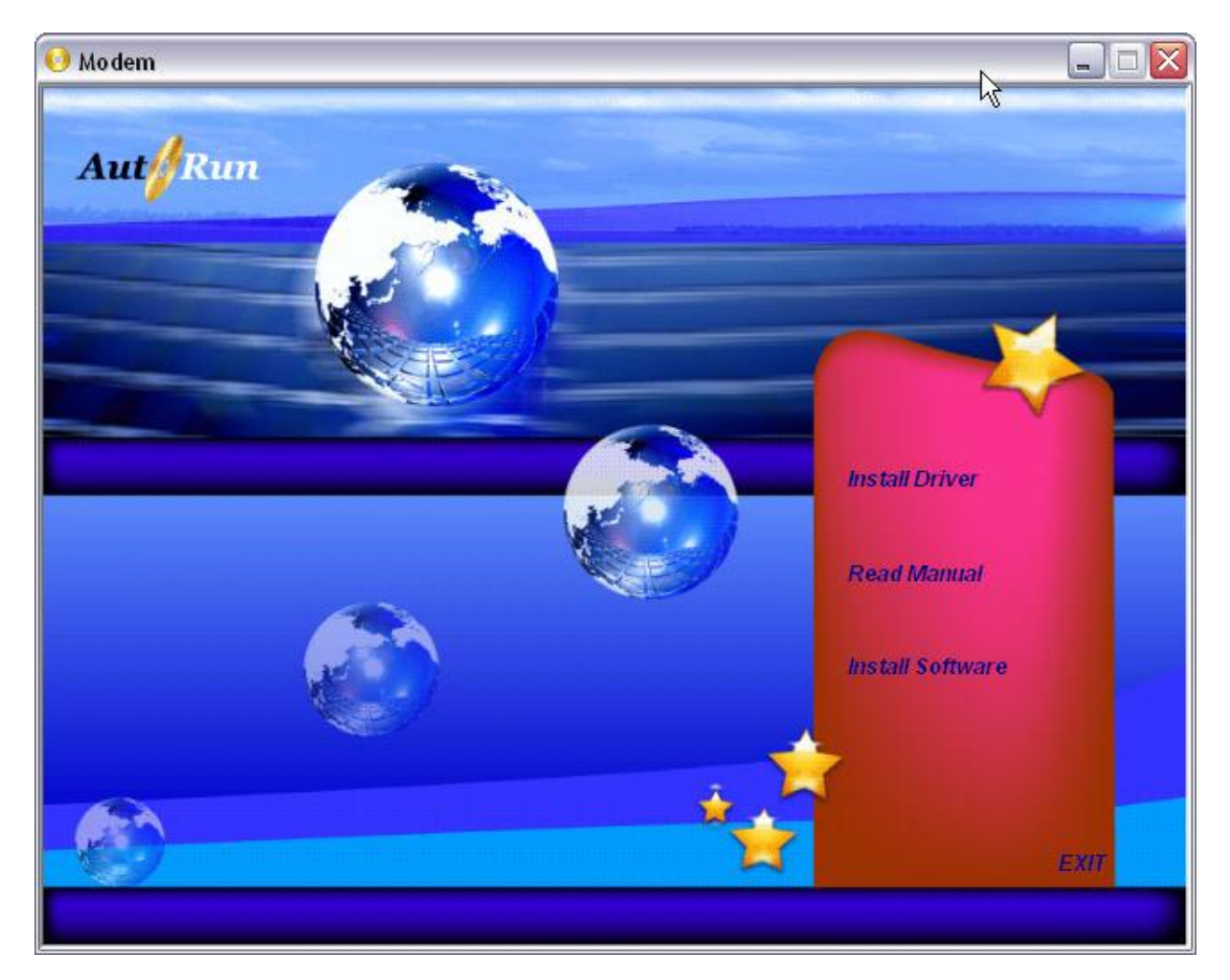

**Поставете диска с драйвери на модема, включен в комплекта.**

Автоматично се зарежда прозорецът с инсталация на модема. Изберете Install Driver.

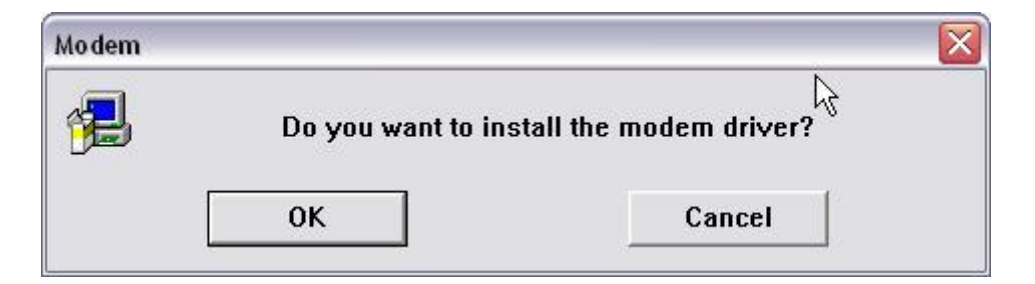

Изберете OK.

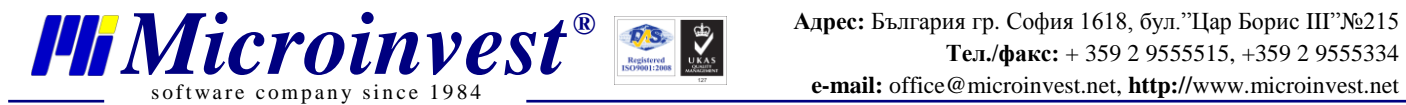

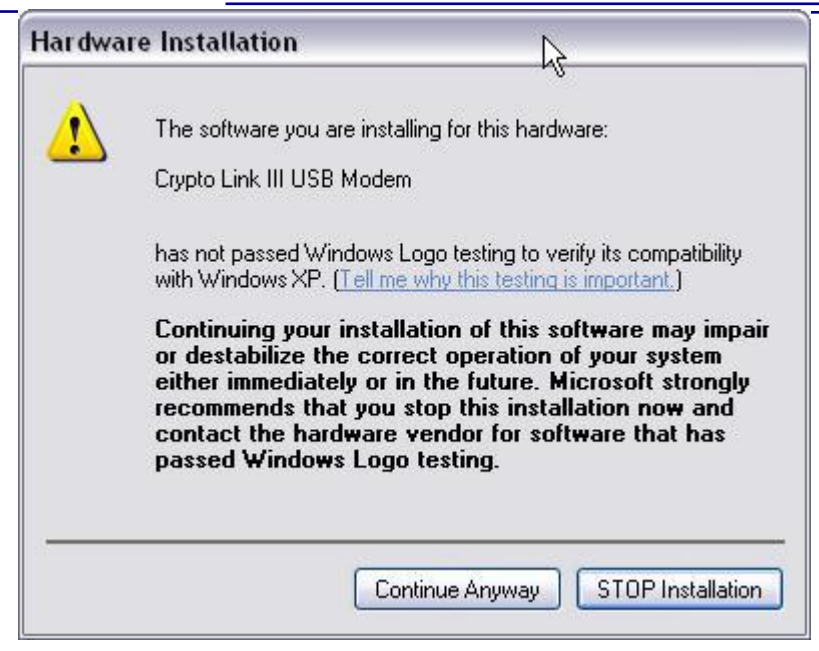

Изберете Continue Anyway.

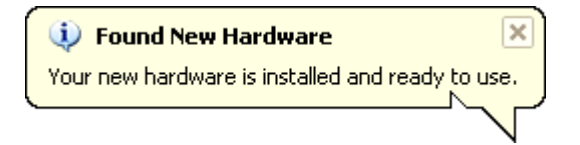

Драйверите на модема ще са инсталирани успешно на компютъра.

### **3. Номер на COM порт, който ползва модема.**

За настройка на *Micoinvest* **CallerID Manager**, ще трябва да въведете номера на COM Port, който използва модема. Можете да разберете този номер от Device Manager.

Отворете Control Panel -> Syetem - >Hardware -> Device Manager.

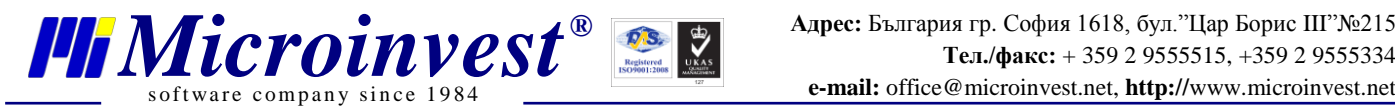

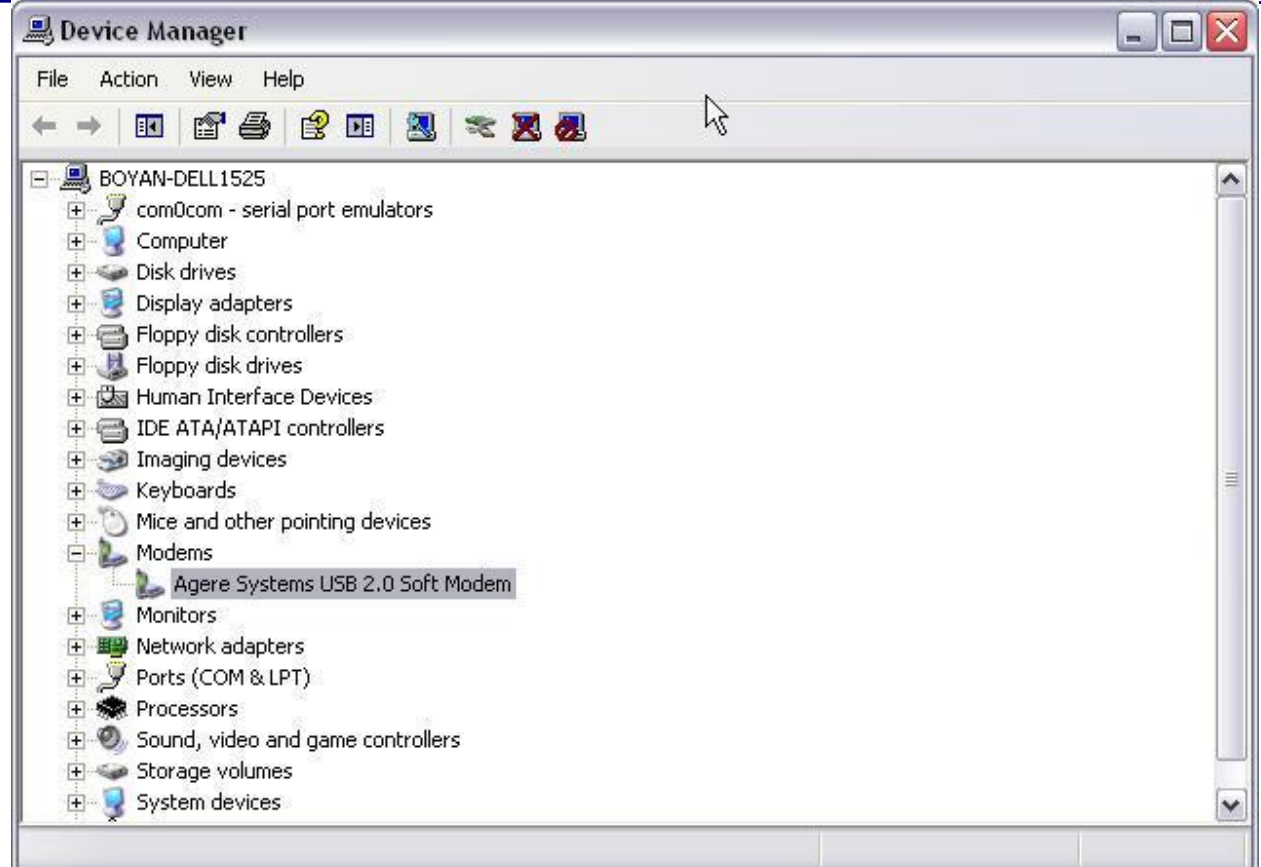

Изберете десен бутон върху Properties на Agree Systems USB 2.0 Soft Modem.

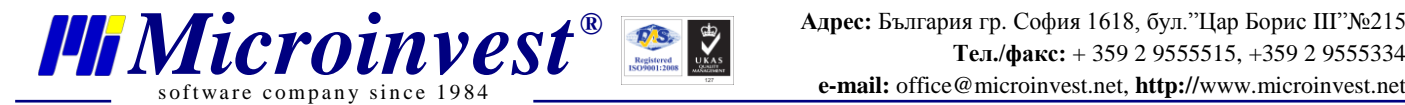

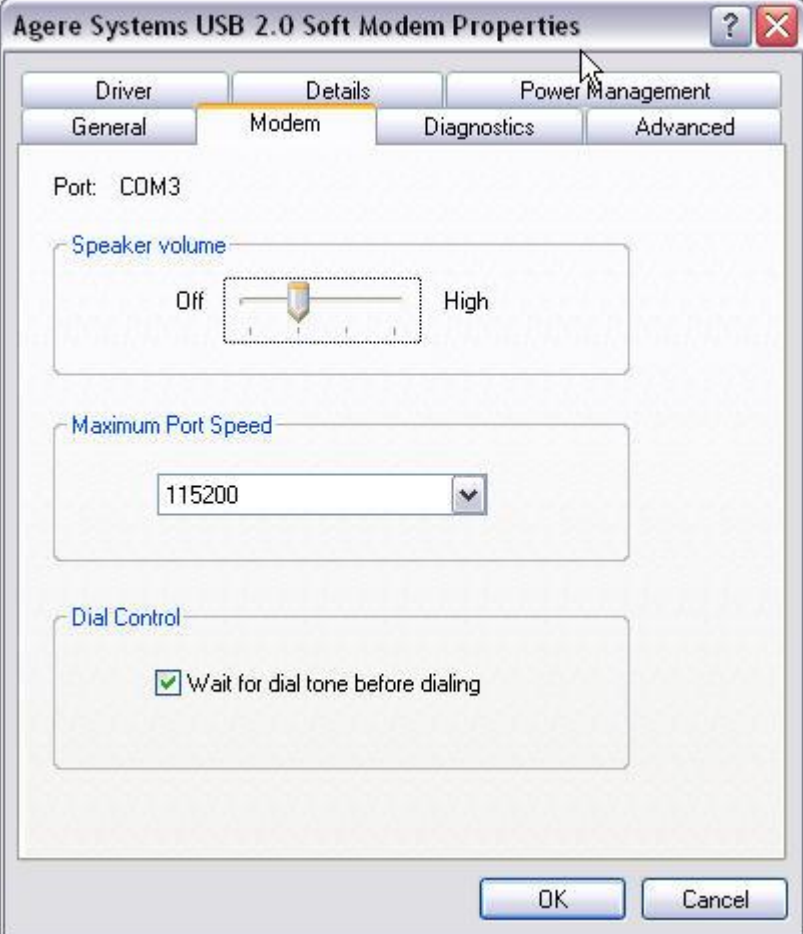

В таб Modem виждате номера на COM порта. В примера е Port: COM3 Този номер ще ви трябва за настройката на работа на модема с *Microinvest* **CallerID Manager.**

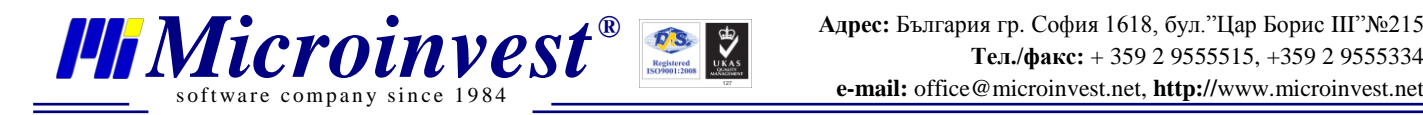

# **IV. Инсталация на** *Microinvest* **CallerID Manager.**

Ако нямате инсталационен файл, можете да го изтеглите от този адрес, след като се регистрирате: <http://microinvest.net/?LoadPage=calleridmanager.php>

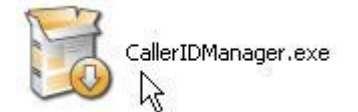

Стартирайте инсталационния файл на *Microinvest* **CallerID Manager.**

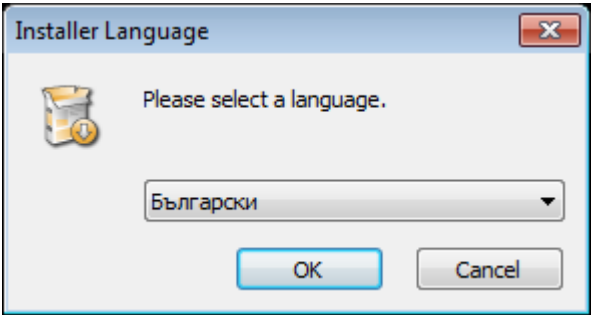

Изберете език на инсталацията. Изберете ОК.

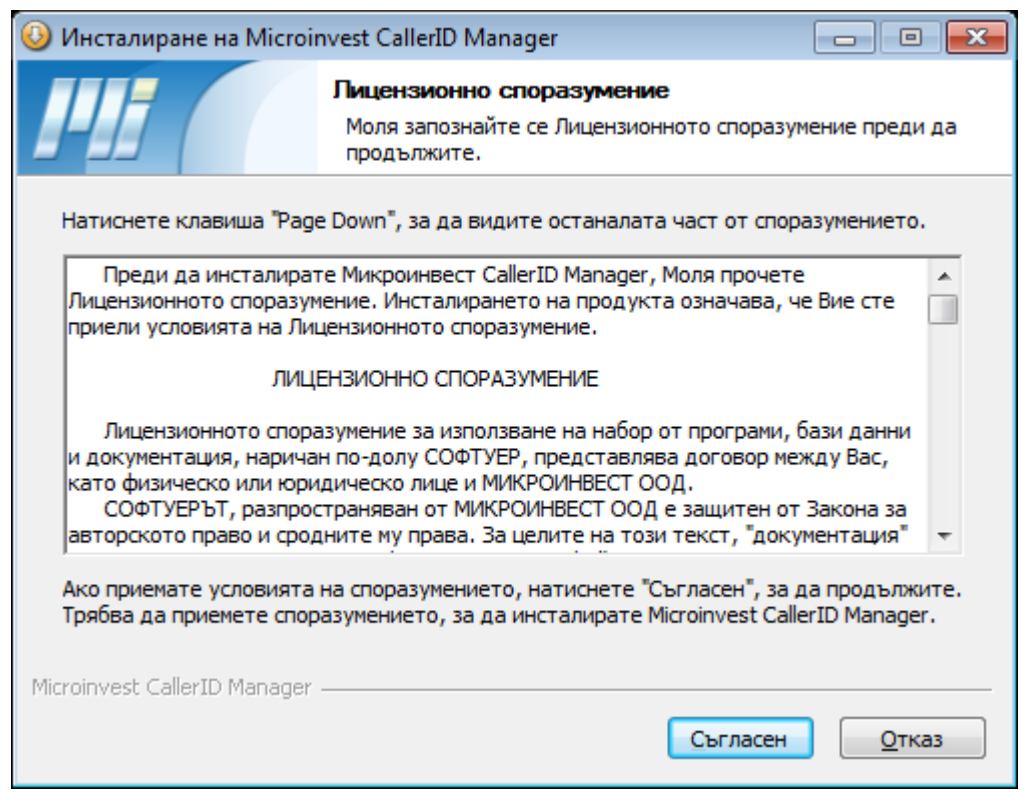

Прозорец с лицензионно споразумение. За да продължите изберете "Съгласен".

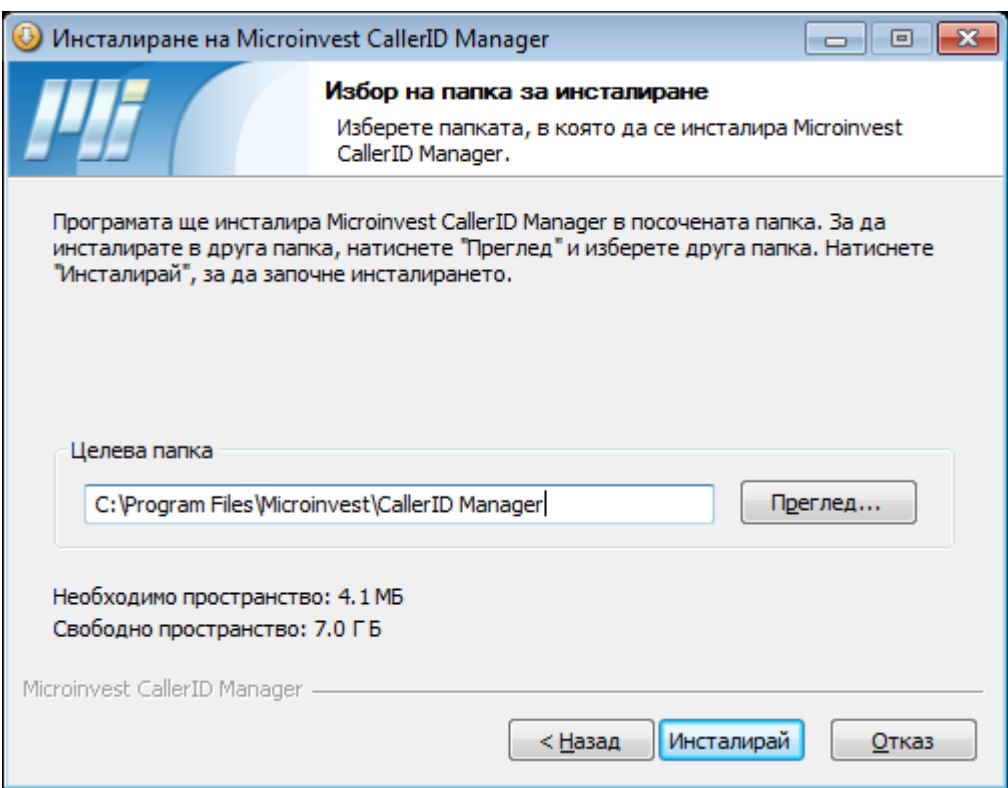

Изберете път за инсталация на програмата и натиснете бутон "Инсталирай".

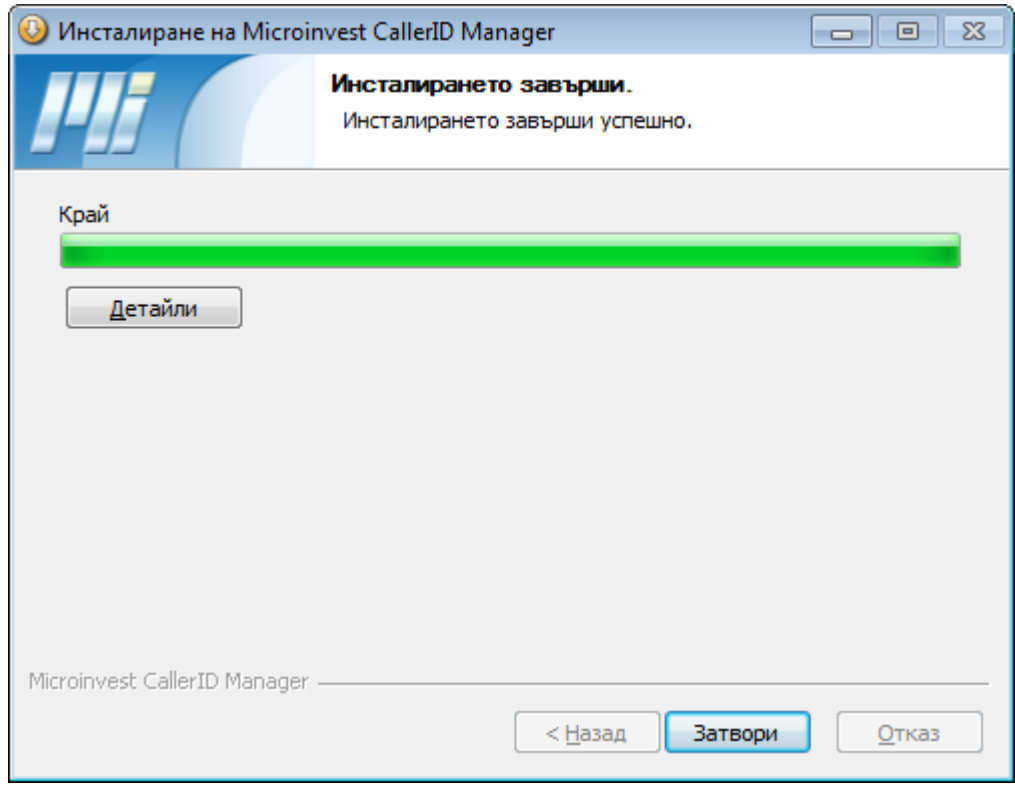

Инсталацията приключи успешно. Натиснете "Затвори".

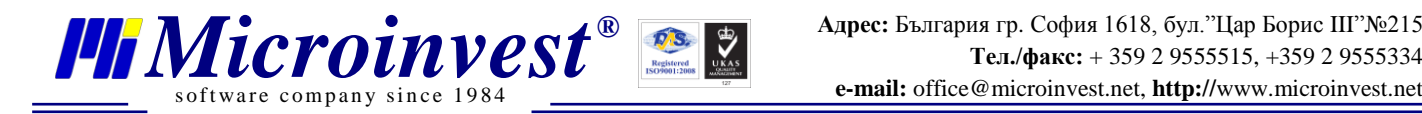

# **V. Настройка на** *Microinvest* **CallerID Manager.**

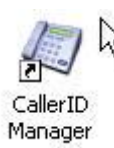

На работния плот (desktop) ще се появи иконата на *Microinvest* **CallerID Manager**. Стартирайте я.

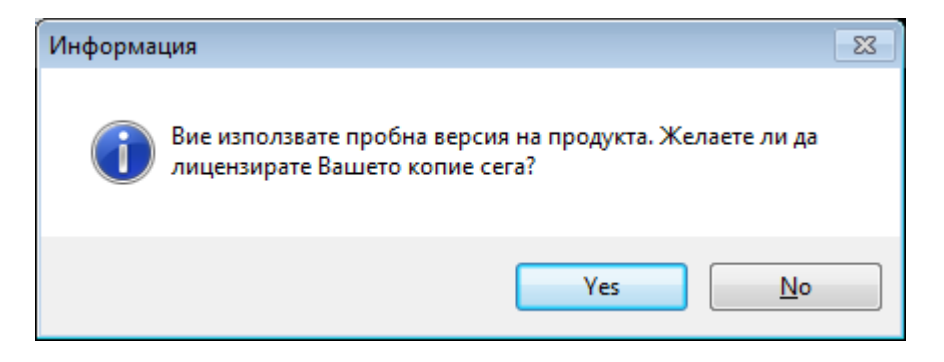

### Изберете Yes.

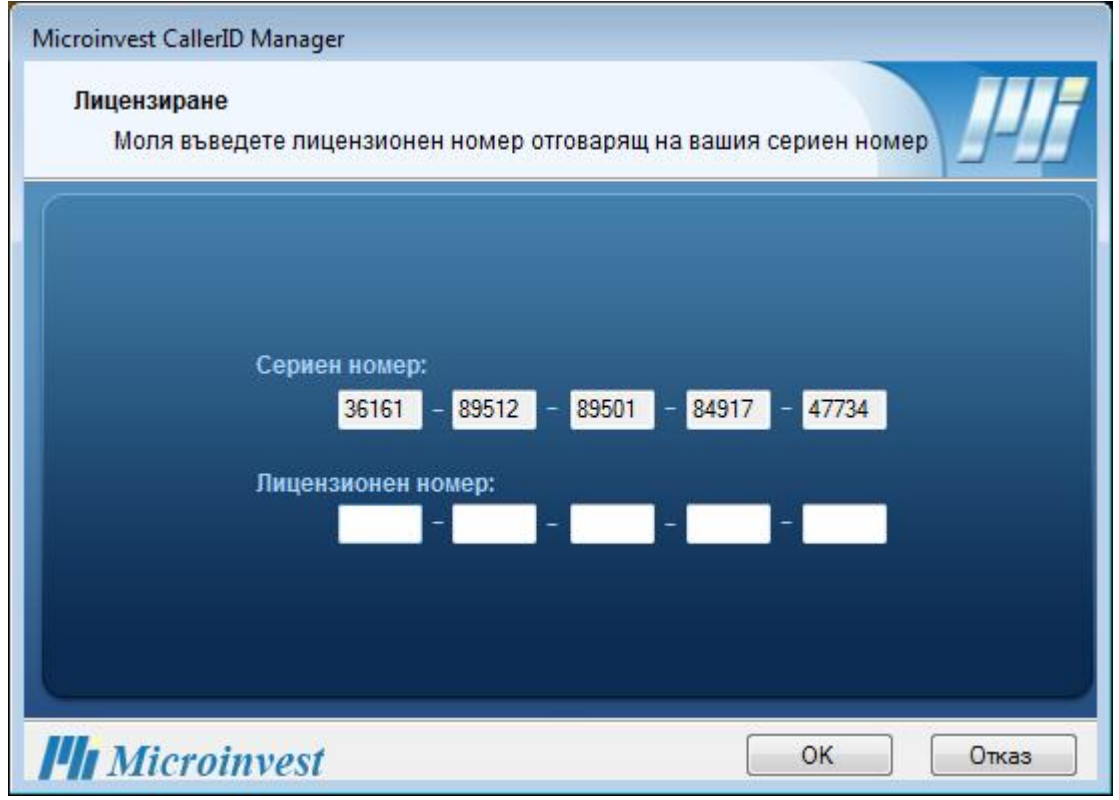

Въведете регистрационния номер на закупения от вас лиценз за *Microinvest* **CallerID Manager.**

Информация за регистрация на продуктите на *Microinvest* можете да получите на телефонните номера от този адрес:

<http://www.microinvest.net/?LoadPage=contacts.php>

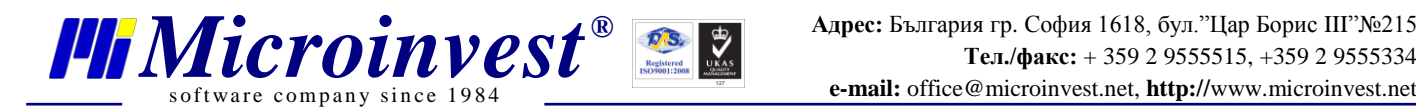

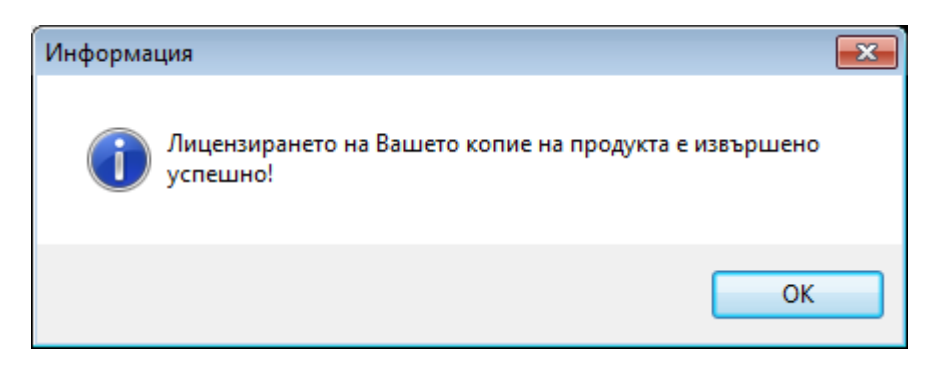

Успешно лицензиране на програмата. Натиснете OK

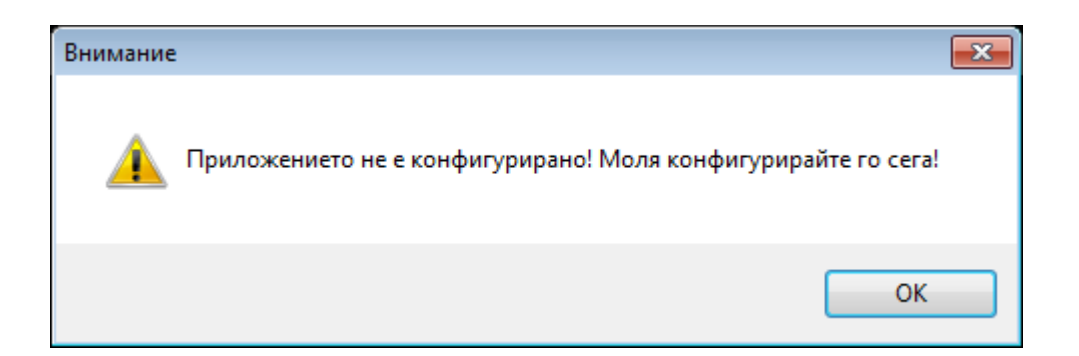

Когато пуснете програмата за първи път ще иска да я конфигурирате. Натиснете OK.

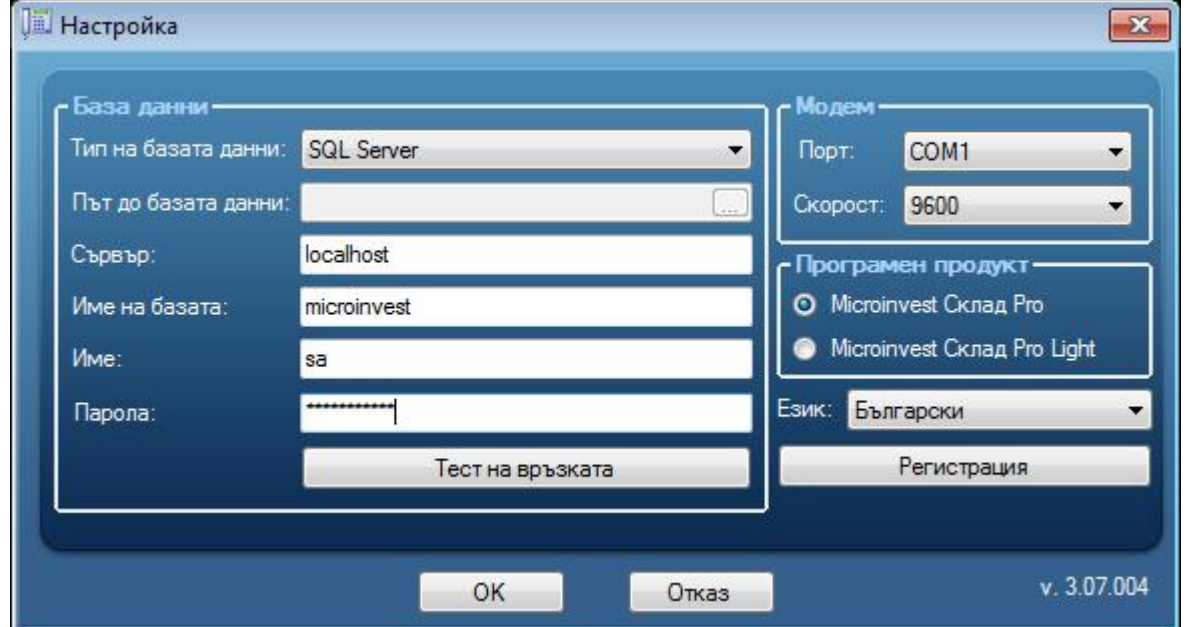

#### **1. Въведете данните за връзка до базата от данни.**

- Настройките са същите каквито са и за *Microinvest* **Склад Pro**. Можете да ги видите в менюто Други ->Настройки -> База от данни.
- Натиснете бутона "Тест на връзката", за да проверите дали са правилни данните.

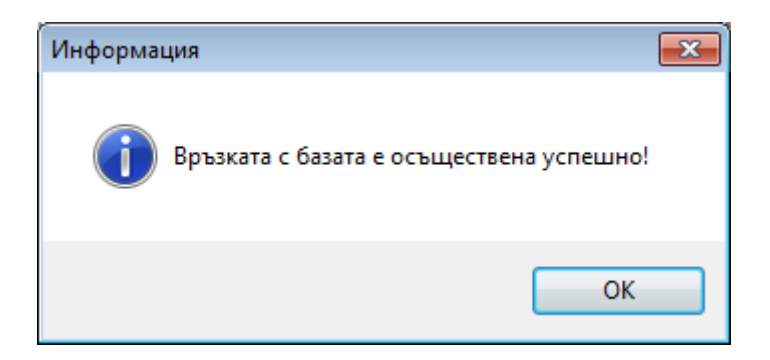

Успешна връзка с базата от данни. Натиснете OK

- **2. Изберете номер на COM порт и скорост, на които работи модема. Вижте точка III. 3, стр.7.**
- **3. Изберете програмата с която желаете да извършвате автоматични операции** *Microinvest* **Склад Pro или** *Microinvest* **Склад Pro Light**
- **4. Изберете език на програмата Натиснете OK**

В долния десен ъгъл на екрана се появява иконата на *Microinvest* **CallerID Manager.**

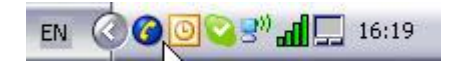

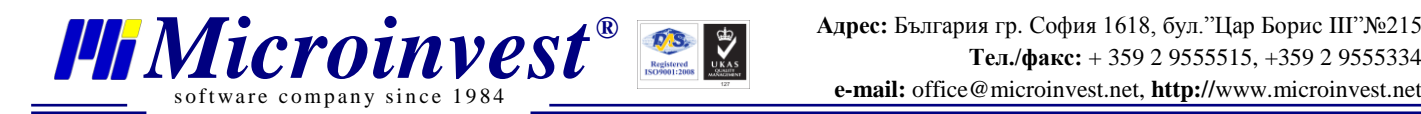

# **VI. Работа с** *Microinvest* **CallerID Manager.**

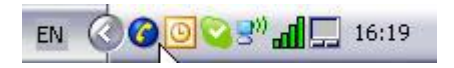

Отворете програмата от иконката в долния десен ъгъл.

#### **1. Справка на постъпилите обаждания.**

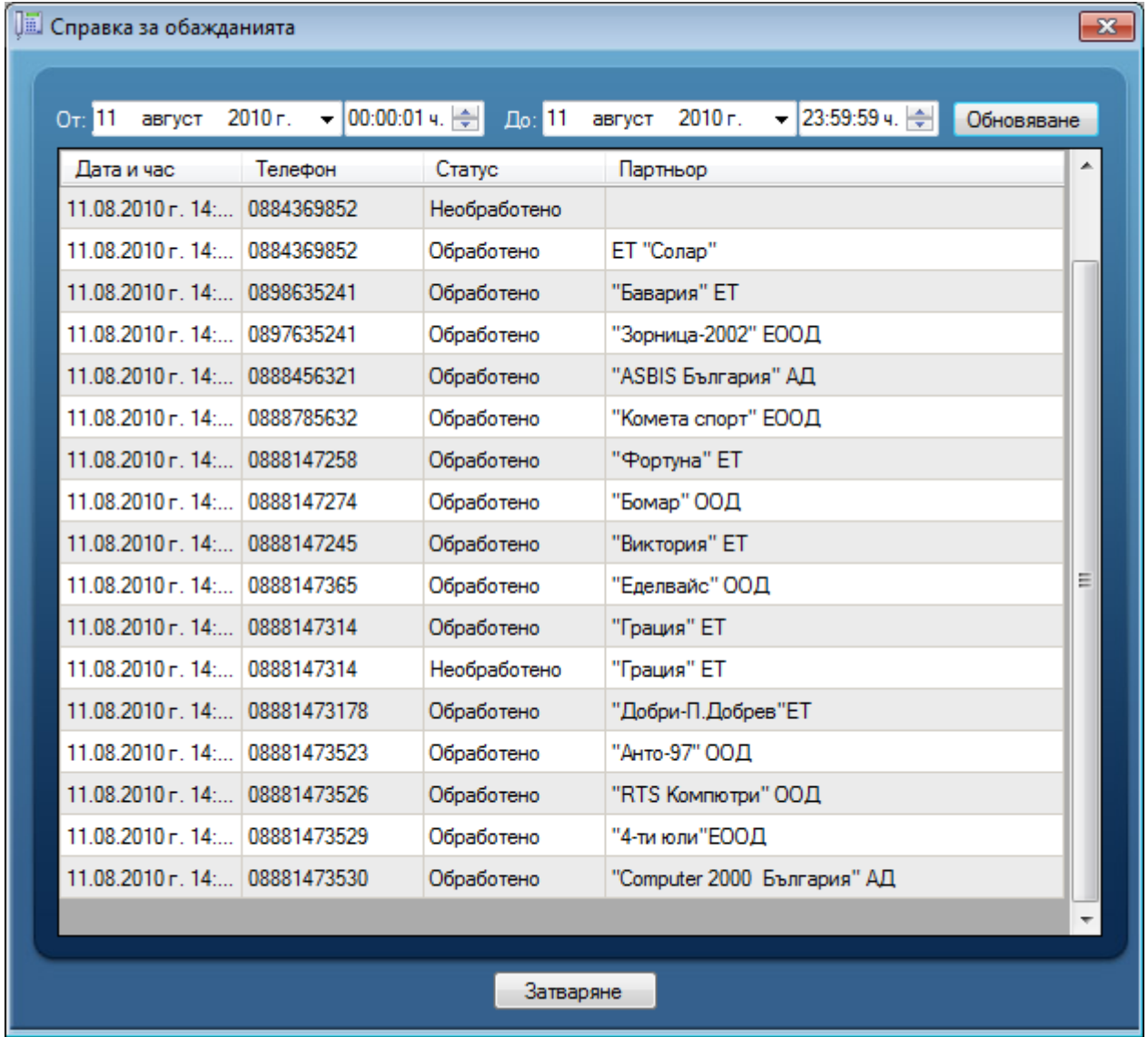

Това е главния прозорец на програмата. Тук са всички постъпили обаждания. Можете да правите справка но дата и час.

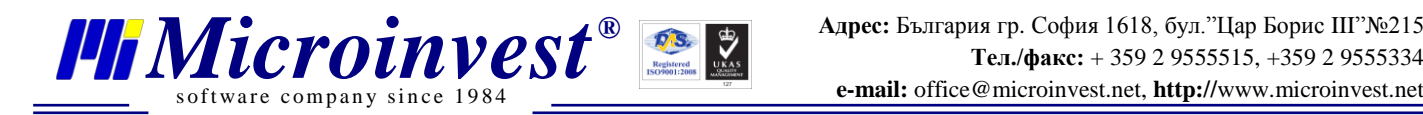

#### **2. Обслужване на входящо обаждане.**

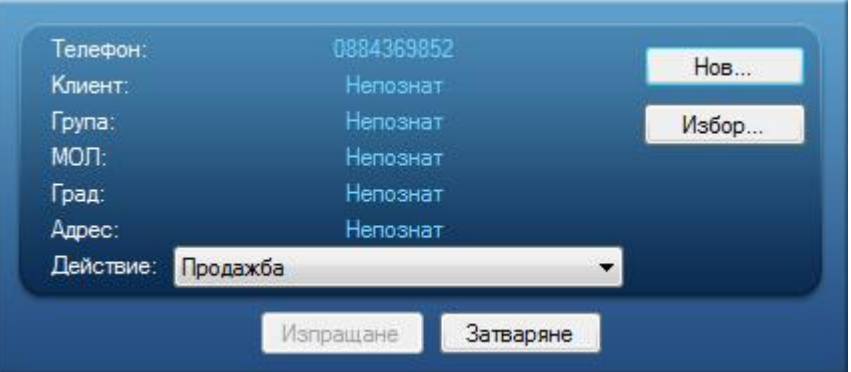

Този екран се появава в долния десен ъгъл на екрана при входящо обаждане. Ако клиента е въведен с този телефонен номер в *Microinvest* **Склад Pro** всички данни за него ще се визуализират. Можете да вдигнете телефона и да приемете обаждането.

От този екран можете да извършите 3 операции:

- Да въведете обаждащия се клиент като нов партньор от базата от данни на *Microinvest* **Склад Pro**
- Да изберете партньор от списъка с партньори от базата от данни на *Microinvest* **Склад Pro**
- Да извършите автоматично операция към избрания партньор

#### **3. Въвеждане на обаждащия се клиент като нов партньор в базата от данни на**  *Microinvest* **Склад Pro.**

След като приемете обаждането в екрана за обслужване на входящо обаждане изберете бутона "Нов".

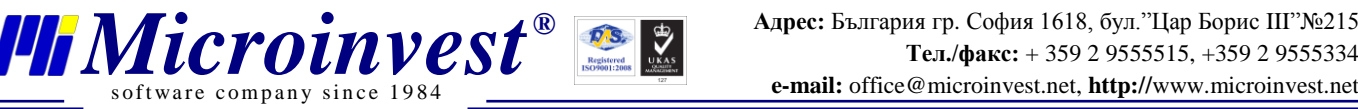

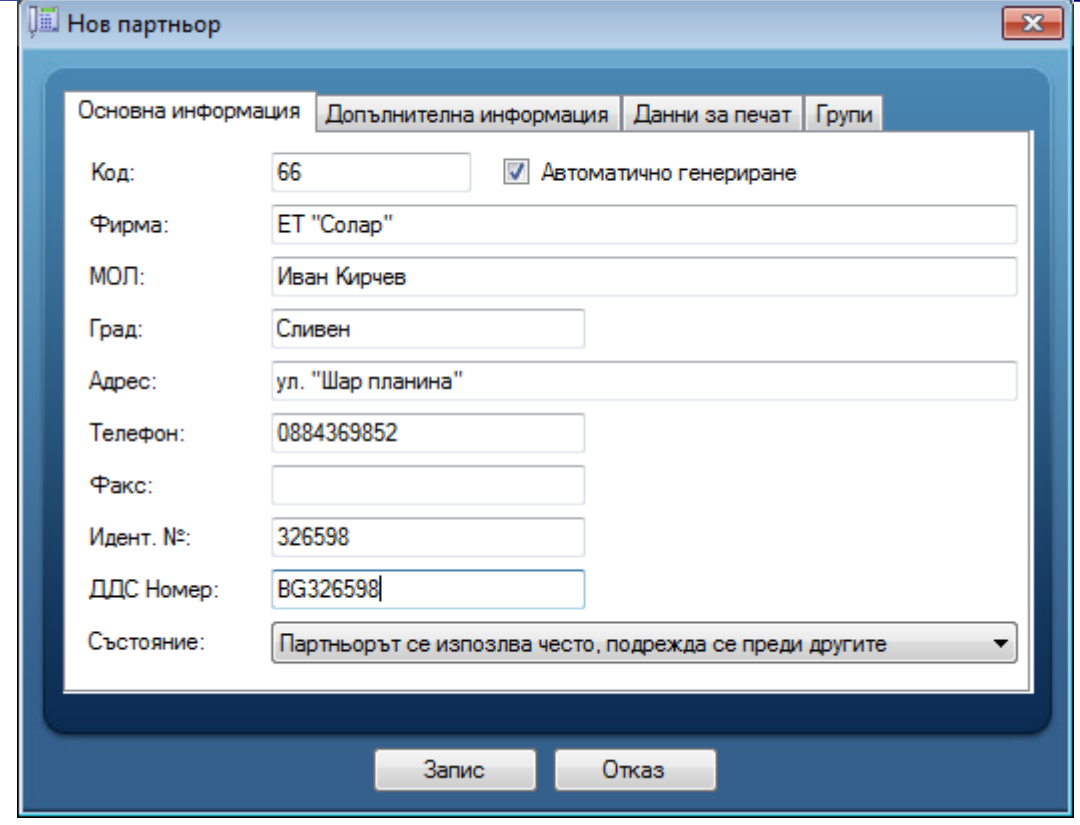

Въведете всички данни за клиента и натиснете бутона OK. Данните ще се запишат в базата от данни на *Microinvest* **Склад Pro.**

### **4. Избиране на партньор от списъка с партньори от базата от данни на** *Microinvest* **Склад Pro**

Ако клиент, който присъства в базата от данни на *Microinvest* **Склад Pro**, но се обажда от друг номер или номера му не е въведен в програмата, можете да го изберете от списъка с партньори.

От екрана за обслужване на входящо обаждане изберете бутона "Редакция"

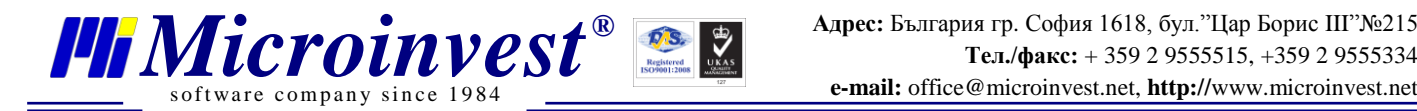

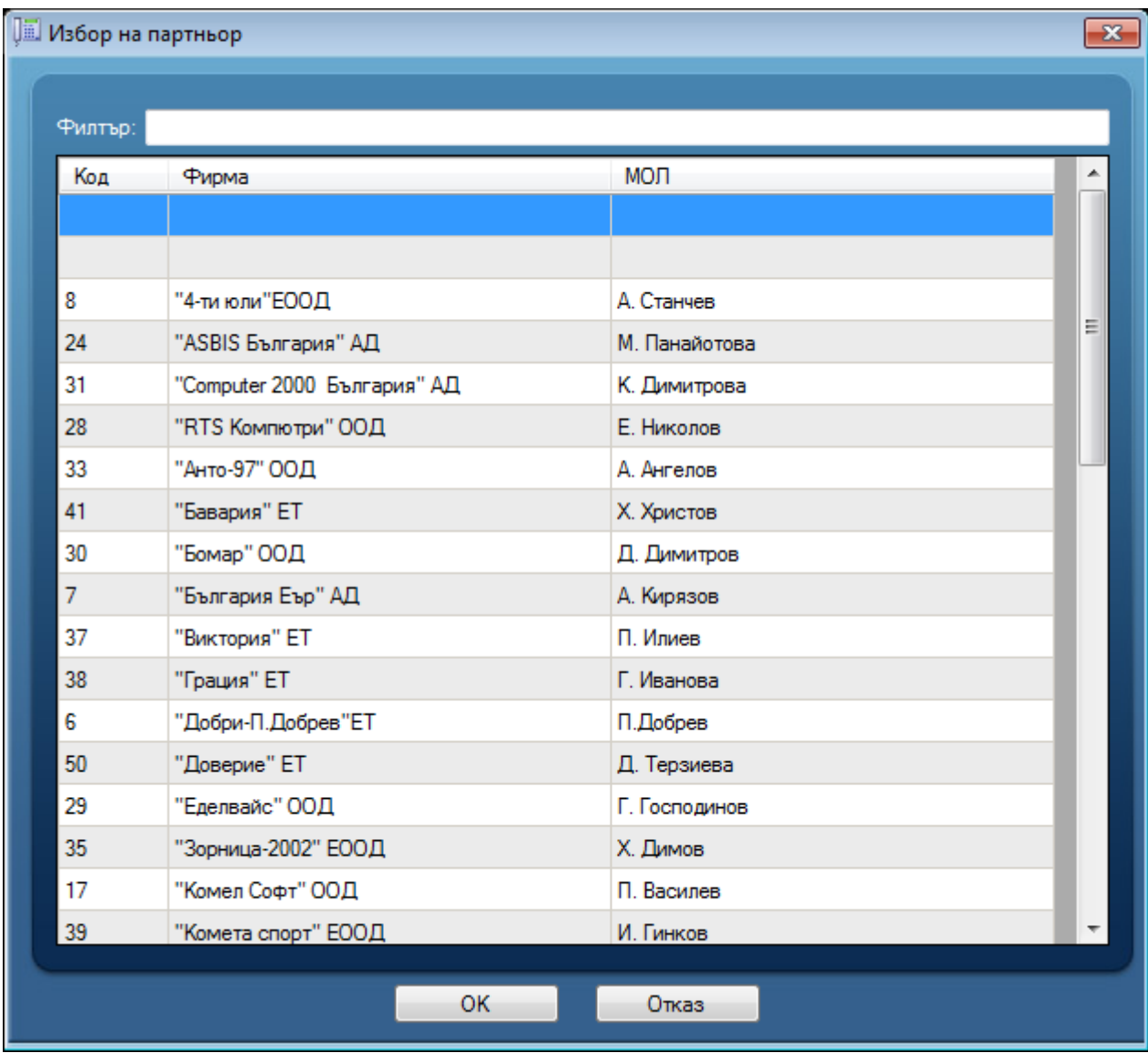

Изберете партньора или напишете името му в полето Filter. След натискане на бутон OK телефона, от който се обажда партньора в момента автоматично се добавя към неговите данни в базата данни на Склад Про

### **5. Извършване на автоматична операция към избрания партньор**

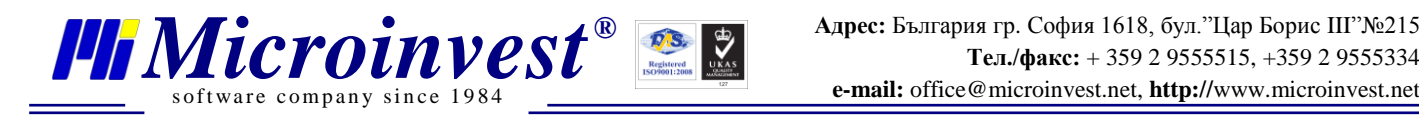

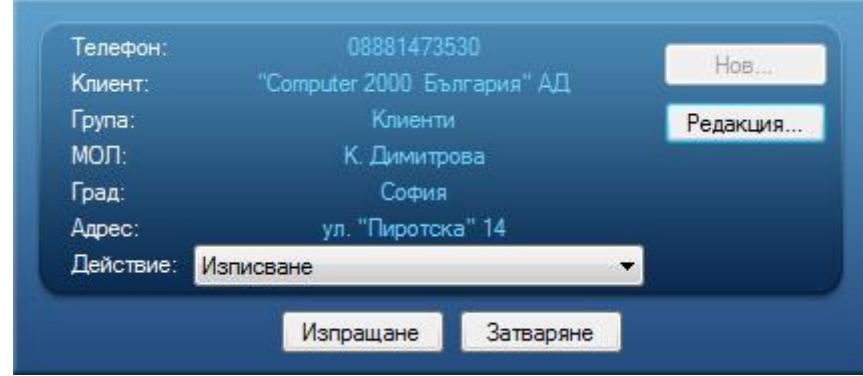

От падащото меню "Действие" изберете операцията, която искате да извършите с избрания вече партньор. Продажба, оферта, поръчка и др. Натиснете бутона "Изпращане".

Програмата автоматично ще отвори продажба в *Microinvest* **Склад Pro** или *Microinvest* **Склад Pro Light** с попълнени данни на клиента.

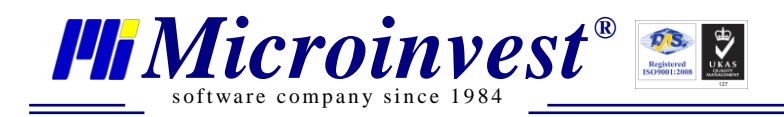

## Забележки на читателя

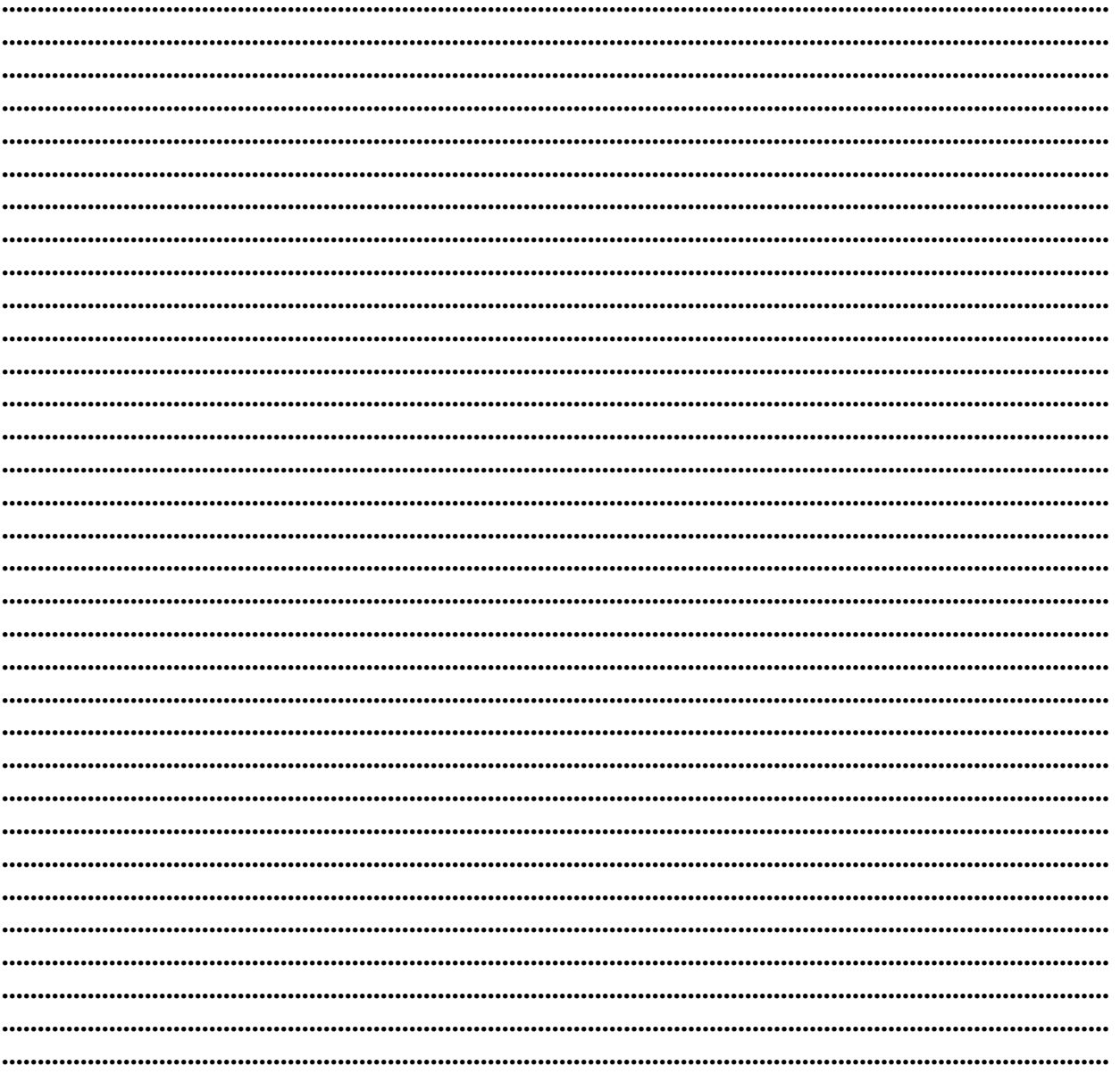

#### Контакти:

### $\bullet Microinvest \bullet$

България, 1618 София Бул. Цар Борис III, № 215, Геопланпроект Телефони: (00 359) 2 955-55-15, 2 955-53-34 Fax: (00 359) 2 955-40-46 e-mail: marketing@microinvest.net База знания *<u>OOpym Microinvest</u>* 

© Microinvest, 2013r.